# **Expenses:** Create Supplier and Procurement Requests **Expenses: Employee**

## ORDER ITEM FROM THE STORES CATALOG

- **1.** Navigate to the **Search Catalog** task in the **Purchases**  application.
- **2.** Confirm your Company, Requester, Currency, Ship-To address, and optionally, Requisition Type, Deliver-To, Cost Center, Location, Region, and Additional Worktags (many of these will auto-populate).
- **3.** Click **Search**.

workday.

- **4.** Search for items to order by either:
	- **a.** Scrolling through the list of available items.
	- **b.** Filtering items by Priority Suppliers, Category Hierarchy, Category, Supplier, Catalog, Item Tags, or Manufacturer (if your company has catalogs loaded).
	- **c.** In the search field, enter your criteria.

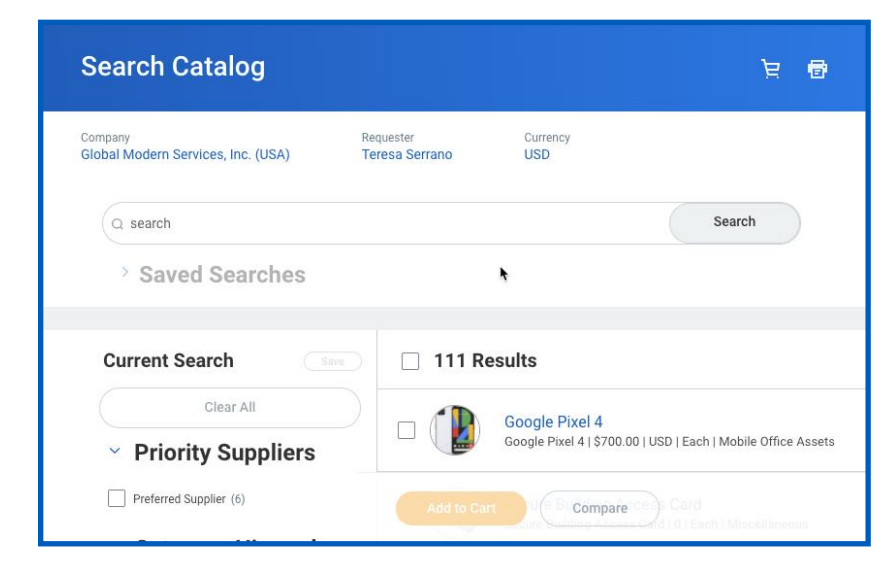

**EDUCATION** 

- **5.** Next to the items you want to order, select the **checkbox**, and then click **Add to Cart**.
- **6.** In the upper right, click the **Cart E** icon to review your cart, then click **Checkout** to proceed.

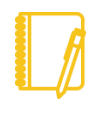

Note: Click Continue Shopping to select additional items from the Catalog. You can also Request Non-Catalog Items, Connect to Supplier website, Add from Templates and Requisitions, Select from My Procurement Favorites, or Request Project-Based Services.

- **7.** Review the procurement request before submitting it. In your cart you can change the quantity ordered. You can also upload an attachment to provide more information for the approver.
- **8.** Click **Submit**.
- View the submitted purchase request and any approvals needed by your organization by clicking View Details and expanding the Details and Process section. Click Done to complete your requisition.

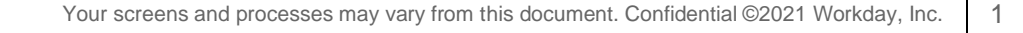

# **Expenses:** Create Supplier and Procurement Requests **Expenses: Employee**

## CREATE A PROCUREMENT REQUEST

- 1. From the Purchases application select "Request Non-Catalog Item" or search for the "Create Requisition" Task
- 2. Select Requisition Type

O

## VIEW AND EDIT REQUISITONS

### VIEW AN EXISTING REQUISITION

1. From the Purchases application click **Requisitions**

### **My Requisitions**

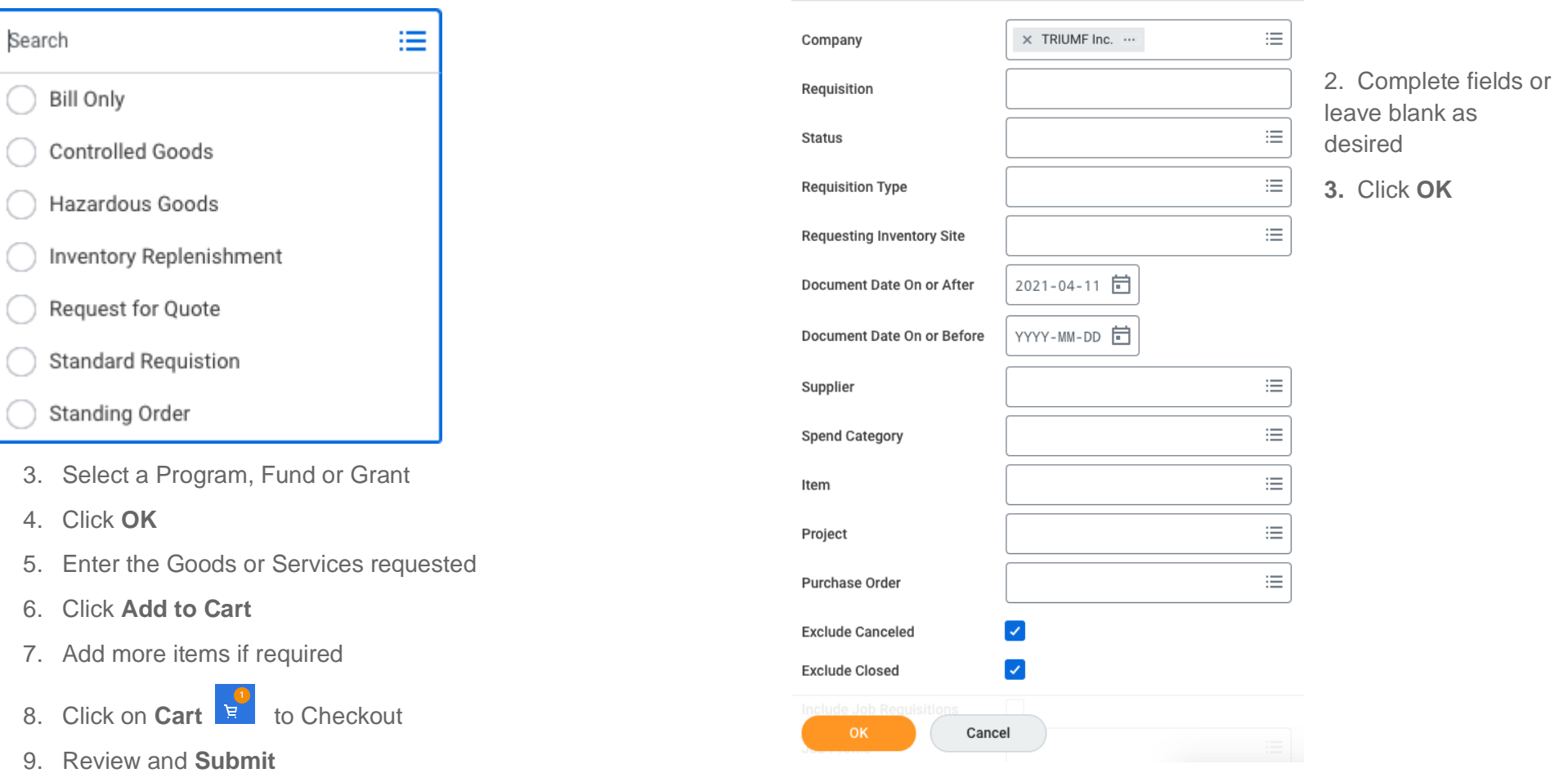

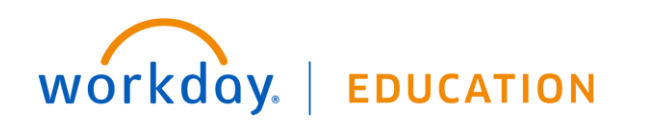

# **Expenses:** Create Supplier and Procurement Requests **Expenses: Employee**

#### **My Requisitions**

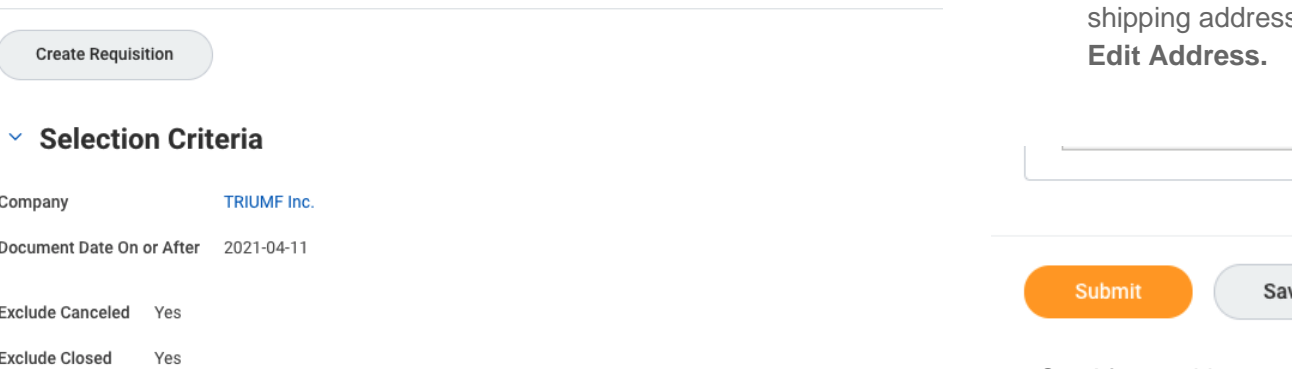

#### $\vee$  Procurement Requisitions

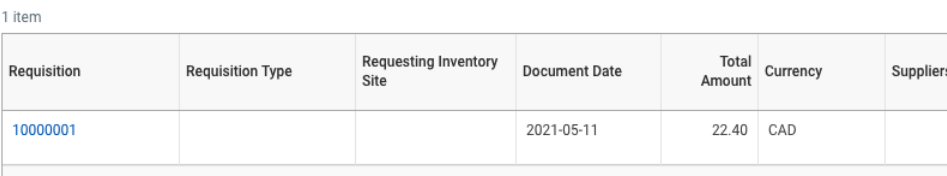

**4.** Requisitions that are still in process can be edited. To edit a requisition, scroll to the right and click **Edit Requisition**.

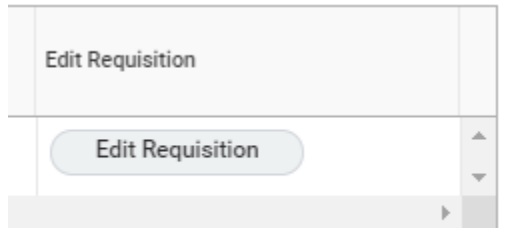

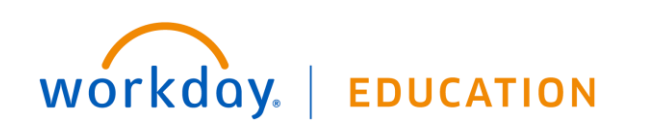

**5.** Make your changes in the appropriate text fields. To change the s, click **as a** at the bottom of the page and then

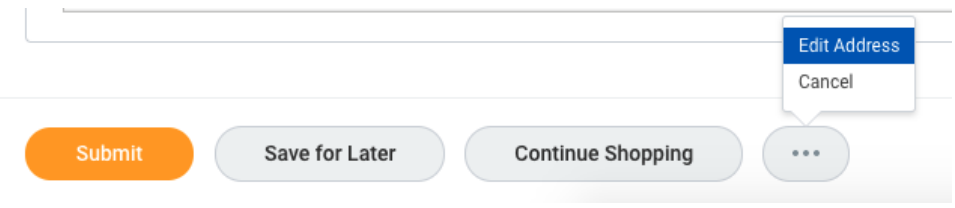

**6.** After making your changes, click **Submit.**